## **Know your RidewithGPS accounts: Private and Club Accounts March 6, 2022**

## **By Ed Irvine, Comms Guy**

RidewithGPS offers varying degrees of support by offering different account levels: your own limited private Starter account, which you can create and access for free. For more features, there is the more powerful ACTC Club account, which offers the ability to create your own routes as well as take advantage of free verbal navigation from your smart phone. In addition, RidewithGPS offers ACTC members a 20% club discount on their Premium account. Information on how to access this discount can be found at the end of this tutorial. I haven't taken advantage of it, but you can fin[d more](https://ridewithgps.com/help/compare-plans/)  [information here](https://ridewithgps.com/help/compare-plans/). In this article we'll concentrate on the free private Starter and Club accounts.

The RidewithGPS app has two different modes: a more full-featured Desktop browser mode, and a limited Smartphone App mode. For example, the phone app has very limited ability to design routes. Alternatively, you can't really navigate a ride on your bike using your desktop either. Maybe someday!

Let's start with the Desktop mode so we can plan our routes. When you create and log into your account on RidewithGPS, it will show your name on the left side:

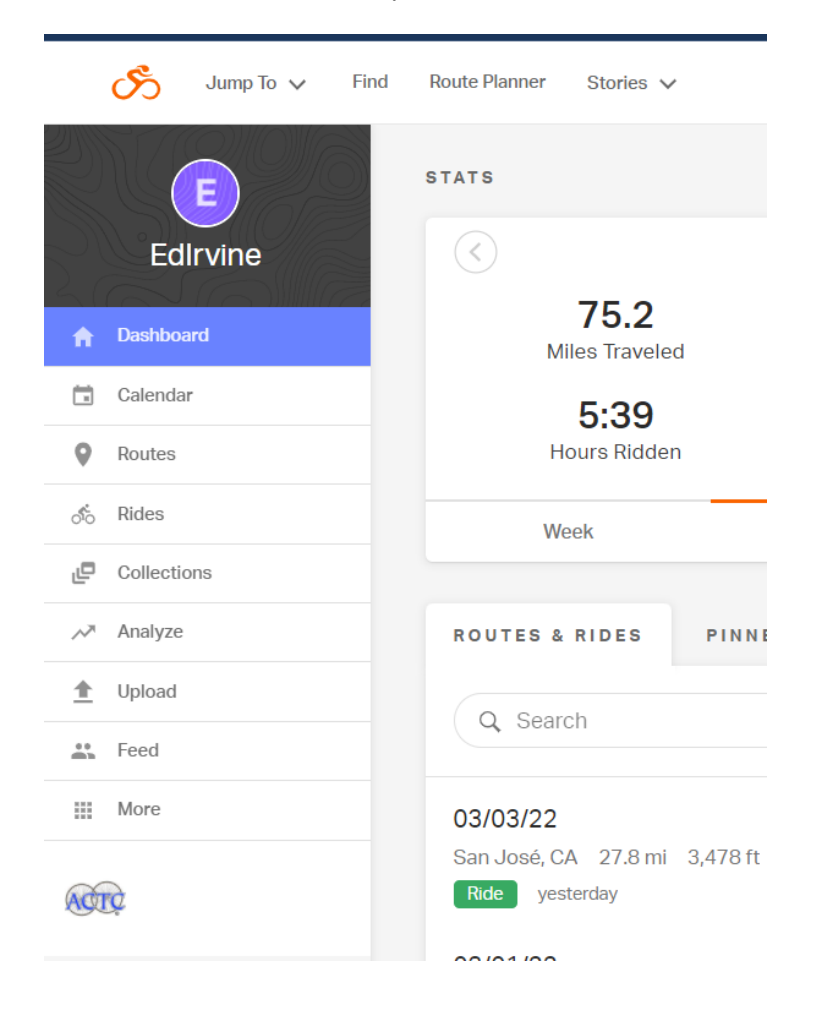

Notice the ACTC logo on the bottom – that means I've successfully joined my account with our ACTC Club account. If you haven't joined the club account, you won't see that logo. In that case, click the link: [https://ridewithgps.com/clubs/111-actc?join\\_code=hSVF7kbfCIQFtzgS](https://ridewithgps.com/clubs/111-actc?join_code=hSVF7kbfCIQFtzgS)

The logo will show below your login. Clicking on that logo at the bottom brings up the Club sign-in page:

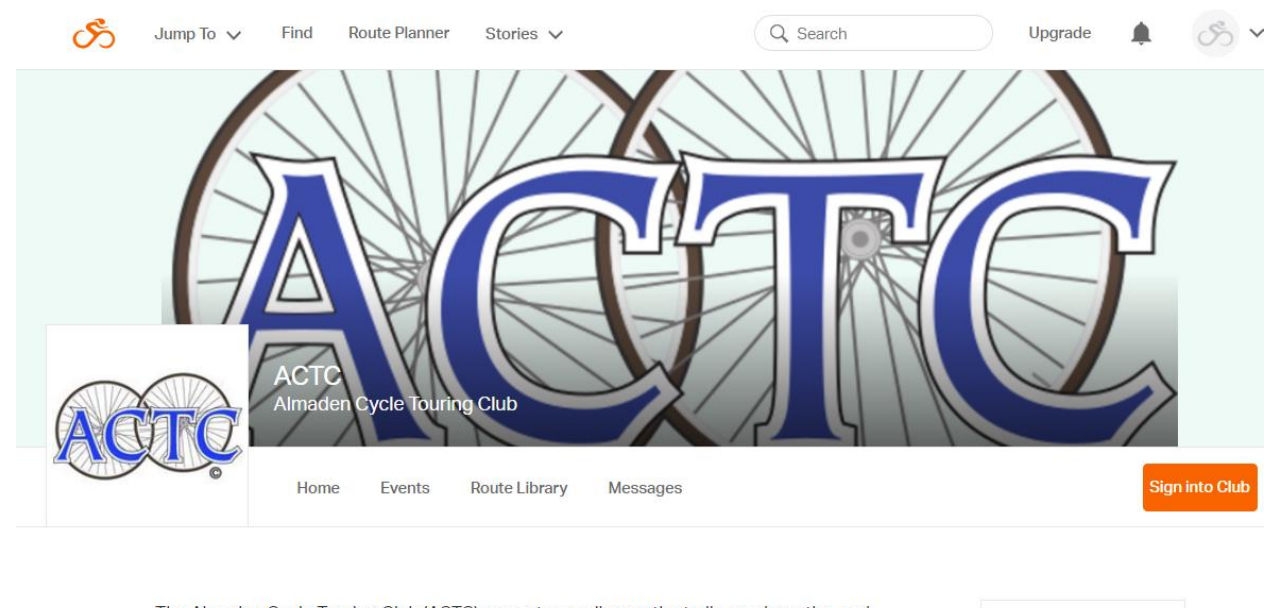

The Almaden Cycle Touring Club (ACTC) promotes cycling on the trails, roads, paths, and mountains of the South Bay area of San Francisco and beyond. ACTC is a volunteerbased, not-for-profit organization which emphasizes the social, recreational, transportation and health aspects of cycling through education, club rides, philanthropy and meetings of members of all ages and levels. Our motto is "Riding for Fitness,

CONTACT US **ACTC Board** board@actc.org

You need to click the orange "Sign into Club" button. At this point you're effectively in the Club account mode. Note the ACTC Logo in the upper right corner.

**NOTE: From this point on, you can usually remain signed into the Club account. I do almost all my activity on the desktop from my club account, not my private RidewithGPS account.** 

**DOUBLE NOTE: Don't stop here! But this would be a good time to check the SAME procedure on your smartphone (if you haven't already) so it can be linked to your club account also:**

- **1. Login to your private RidewithGPS account. If you see the ACTC logo below, skip the next 2 steps. Otherwise**
- **2. Enter from your phone browser the same URL:** [https://ridewithgps.com/clubs/111](https://ridewithgps.com/clubs/111-actc?join_code=hSVF7kbfCIQFtzgS) [actc?join\\_code=hSVF7kbfCIQFtzgS](https://ridewithgps.com/clubs/111-actc?join_code=hSVF7kbfCIQFtzgS)
- **3. Click the ACTC logo. From hereon you're in the club account.**

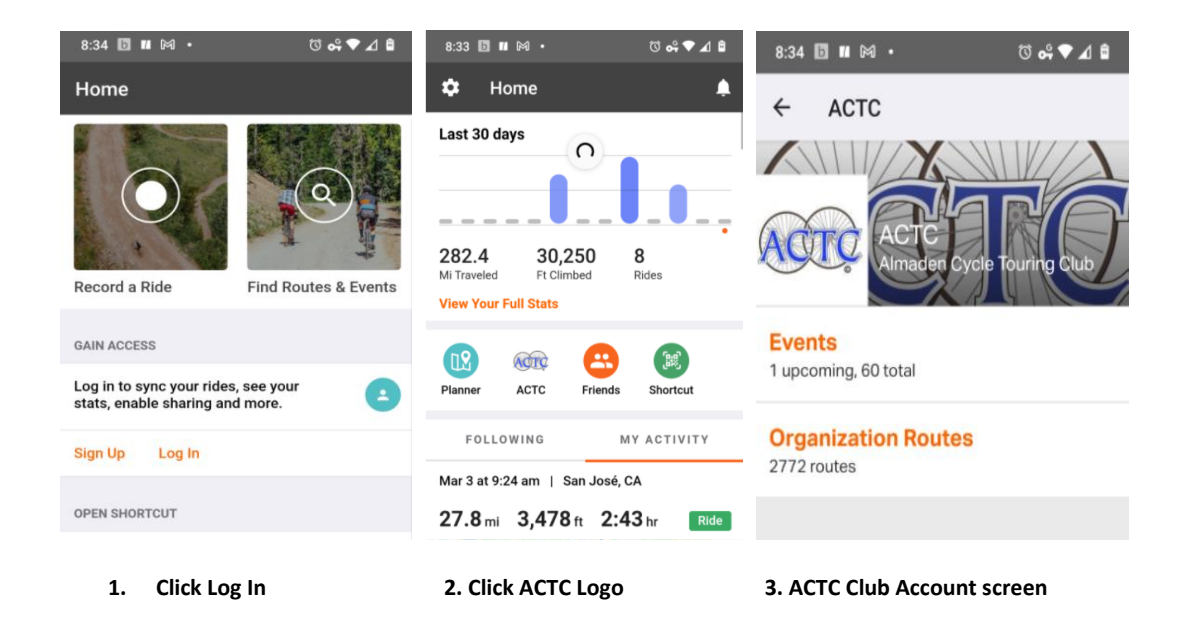

Now that your smartphone is linked, let's go back to your Desktop Club Account and get some routes:

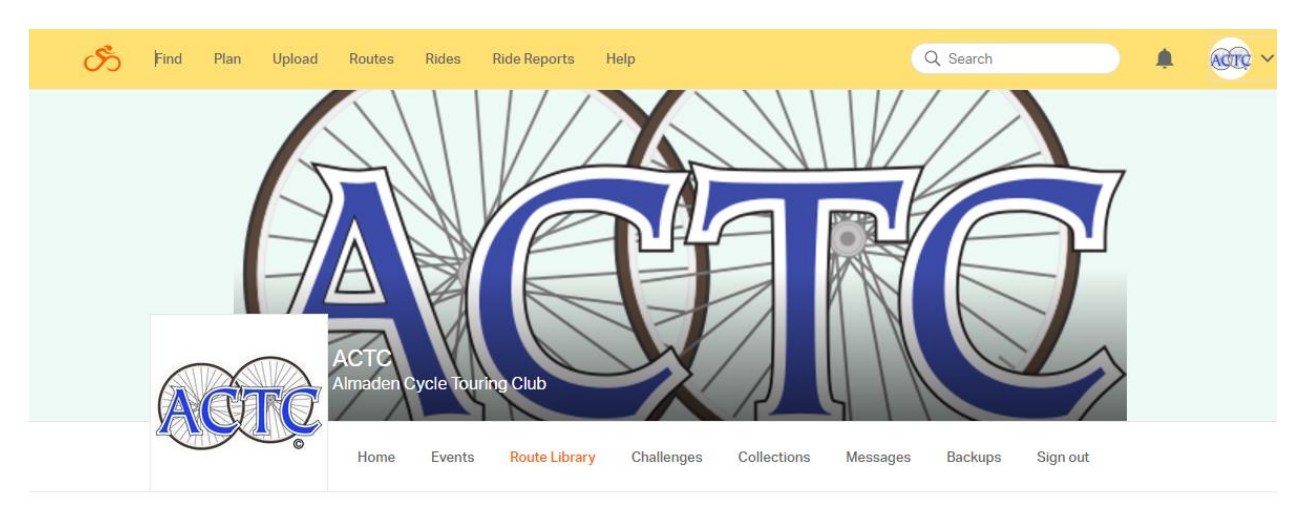

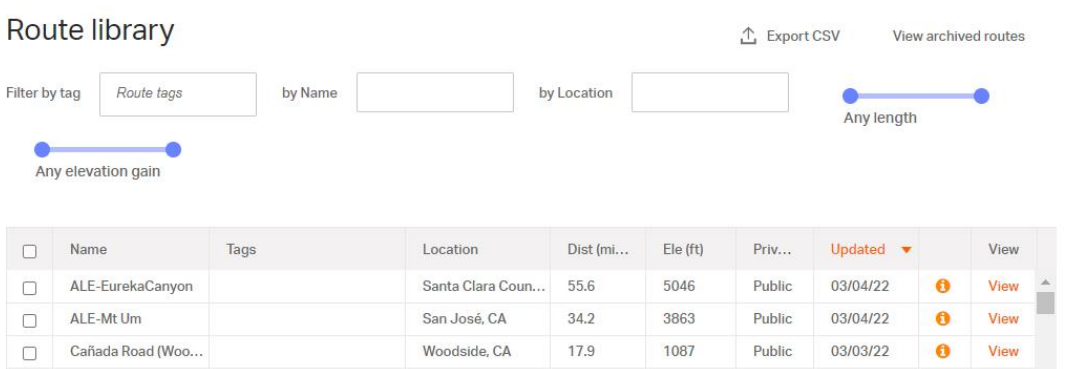

Once logged in, the ACTC logo on the top right shows that you're logged into the Club account. You can see all the routes by clicking on the Route Library menu. You can also click the FIND menu and enter the Route name in the Search field, or get your Ride Leader's route from their Ride Entry on the ACTC Calendar page. Select the route you want to view. You'll see this one is titled 'Ron's Birthday Ride', By spingineer:

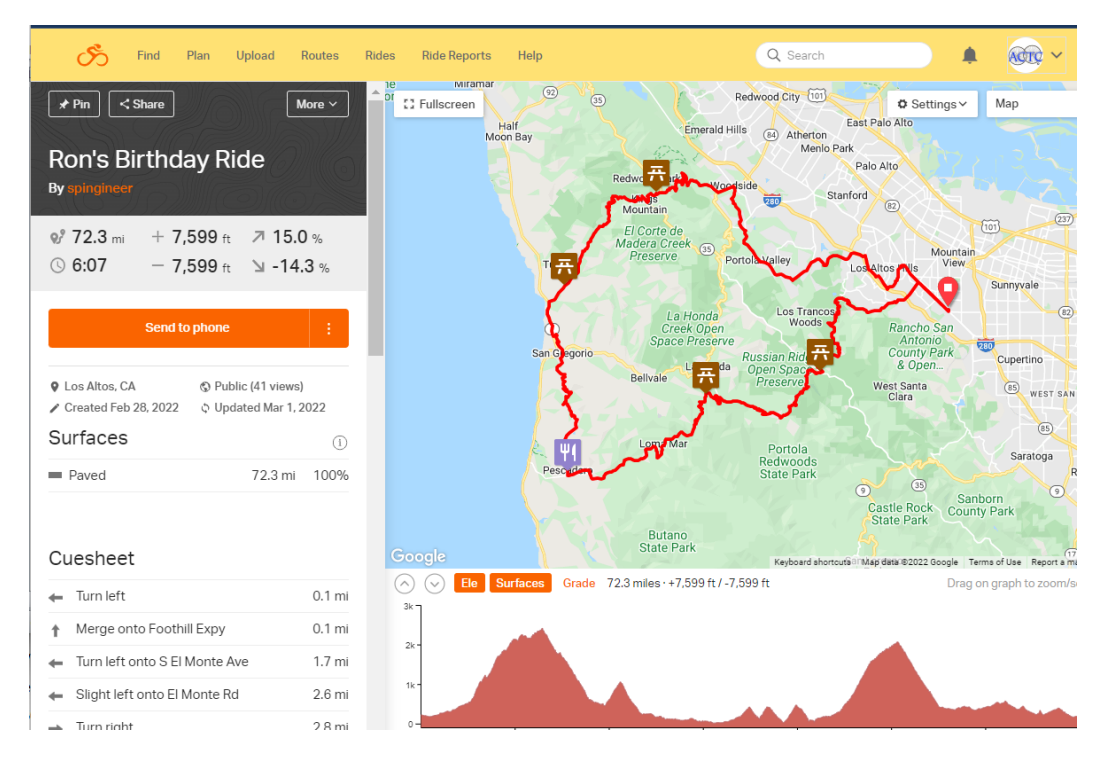

Now the fact that the route is by "spingineer" and not ACTC, means it's not part of the club account. In order to load Ron's birthday ride to your phone, you'll need to copy it to the Club Account routes first.

To do that, click the "More" button above. It brings up a submenu: select "Copy to My Routes":

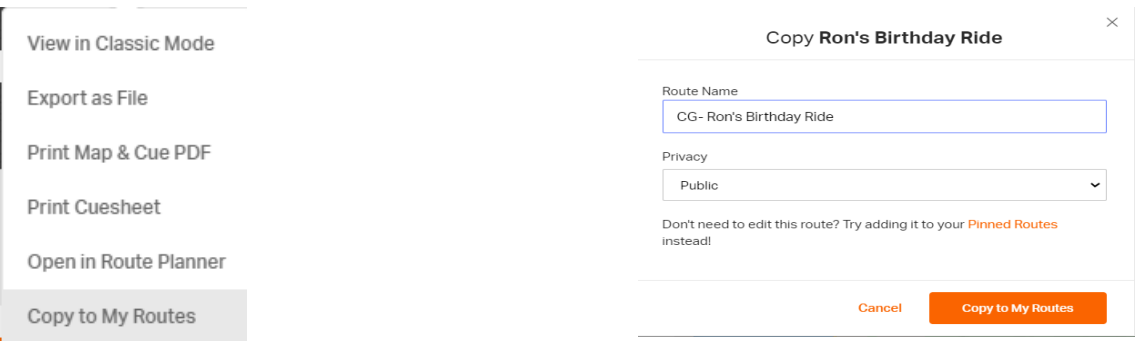

Enter a new name so you can find it easily later on. I start all my routes with CG for Comms Guy. Then click the orange "Copy to My Routes" button. When it's finished, click the "View My Copy" button.

Voila! You'll notice the Route name has changed, and it now belongs to the ACTC club account. Maybe "spingineer" will remember to do that *before* he posts his next ride so we won't have to click the Copy Routes...

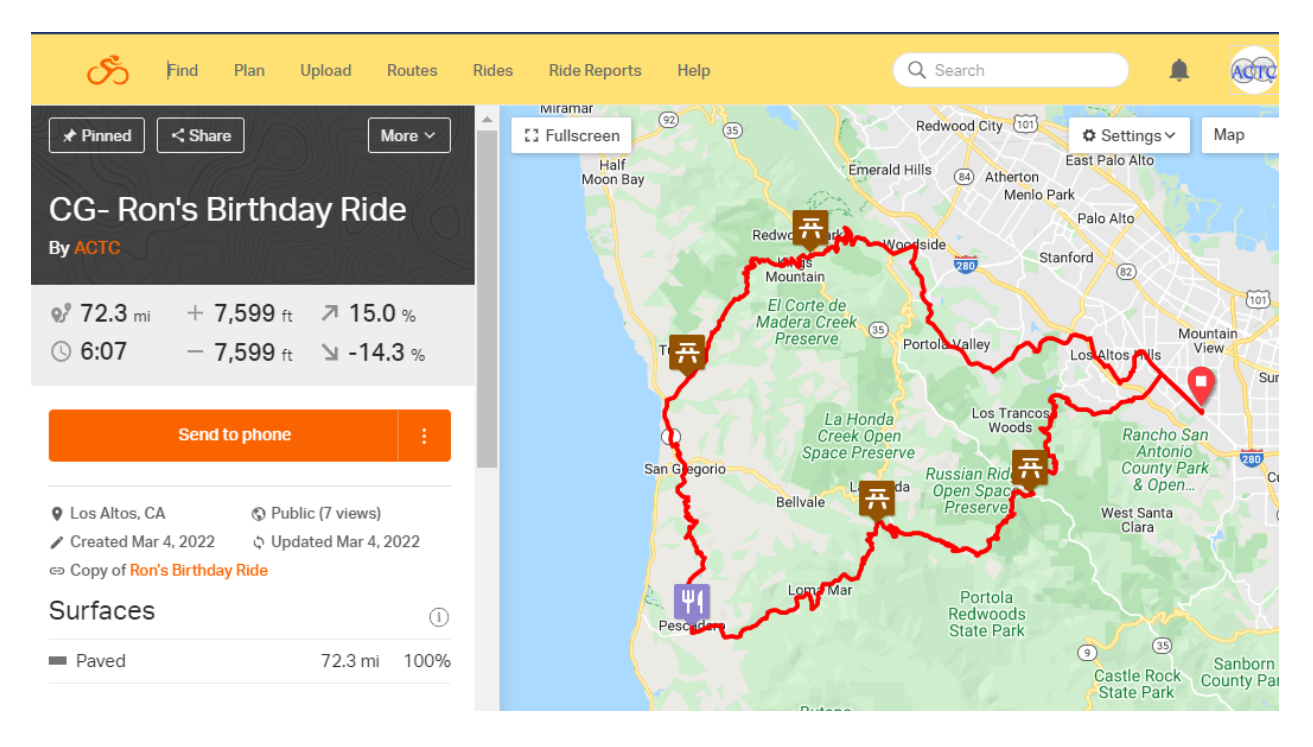

Now that we have our route, you can click the orange "Send to Phone" button and hopefully it will go to your phone automatically (since your phone is linked to your account) and show "Notification Sent". Now you can hibernate your desktop and get out your smart phone. Your notifications from RidewithGPS should show 'Route received':

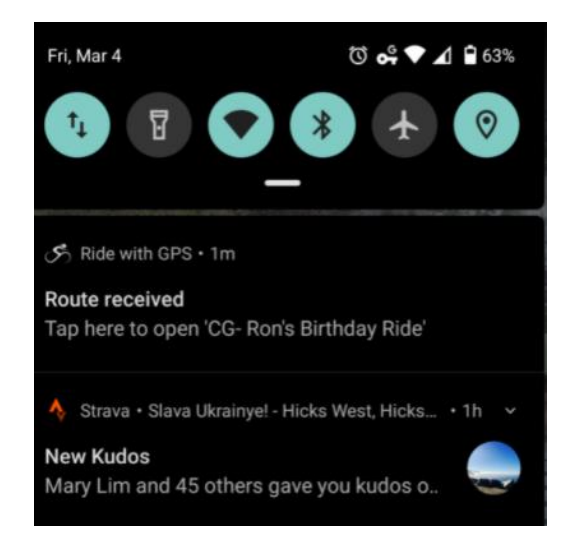

Click 'Route received' notification to login to your RidewithGPS account and display your route.

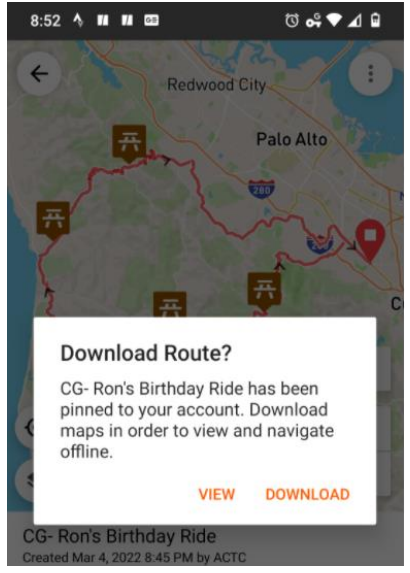

Click 'Download' to store the route on your phone. *It's best to do this from your Wifi connection,* if possible. Sometimes your route might start where there is no phone signal. Leave the app running and go to the ride location.

Now you're ready to go to the ride start location. I've found it best to leave the RidewithGPS app running in the background on my phone, because you have the route ready and in place to Navigate.

If something happens and you lose the route on your phone, there's a little more effort involved. In this case, start your RidewithGPS app and login with your private account. Click your ACTC club logo again, and go to the Organization Routes. If it's a recently added route, it should show near the top. If not, enter the name of the ride in the search field: "CG- Ron's Birthday Ride". And there it is!

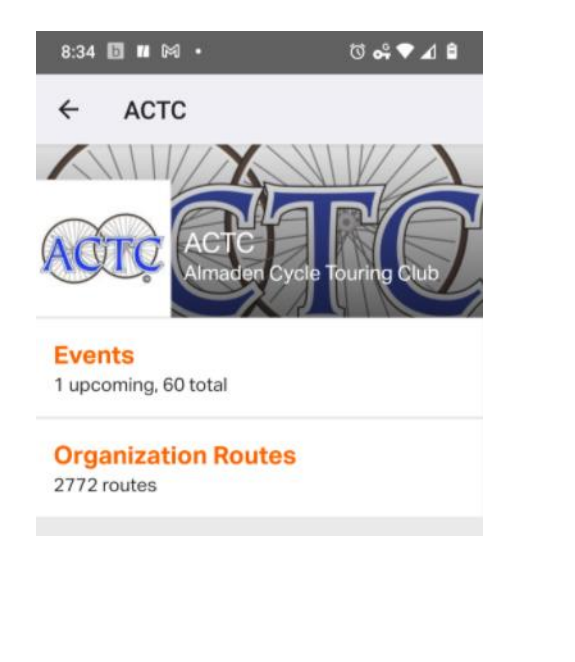

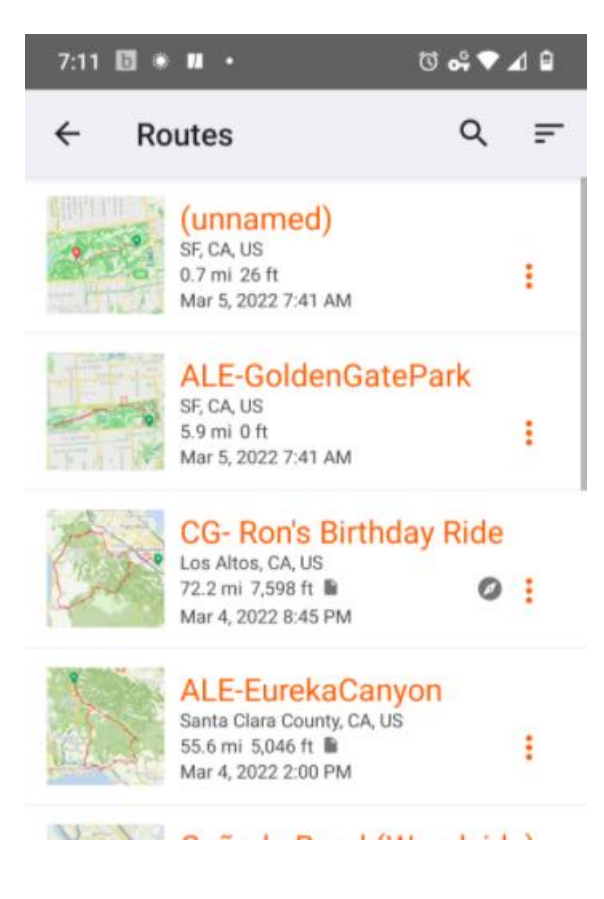

Clicking on the route, at this point you'll see the orange Navigate button. Click that to start your ride. At this time I also start up my Strava App to record my ride, which doesn't conflict with my RidewithGPS app.

**Note: After clicking the Navigate button, I turn the sound on your smartphone all the way up, and put my phone in my pocket. It's usually enough to hear the navigation from there (unless a truck drives by). An alternative is to have a phone earbud to speak the navigation into your ear,** *but remember it's illegal to ride with both ears covered. Some riders like the Aftershox earbuds that use bone conduction and don't cover the ears.*

*Not sure how to get to the Ride Start location? Click 3 vertical buttons in the upper right corner on your RidewithGPS app, then 'Navigate to Start'. It'll bring up the Google maps to guide you to the start location. Be sure to select car, mass transit or bike depending on your vehicle of choice!*

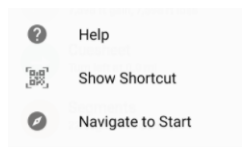

**After the ride is over:** When finished with your ride, go back to your RidewithGPS app. Click Finish Navigation, and Save. Your Ride will be saved under your private account. To see the ride results, this is one of the few times that you would need to logout of your Club Account. Click the upper right ACTC logo, then Sign Out. Click the Jump To menu on upper left, then click Rides. It will display all your rides. You can select the latest to bring up the details:

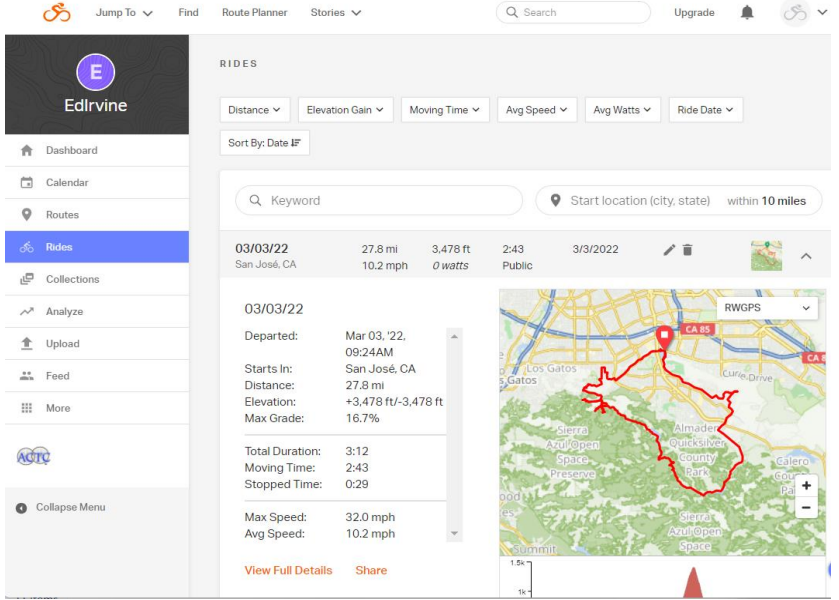

Clicking the orange *'View Full Details'* tab will bring up more things you can do with the ride, like Export as a file (in case your friend forgot to turn on their Strava), *Open in Route Planner* (to add your own changes and Points of Interest), *Copy to your Routes*, etc.

This is a first draft of the intro to your RidewithGPS accounts. If you have any questions, send them to [the Comms Guy.](mailto:communications@actc.org)

The next page gives you information on the Club Premium Discount that RidewithGPS offers our members. You can request the token code from [membershipchair@actc.org:](mailto:membershipchair@actc.org)

ACTC members can take advantage of the Premium Club discount using these steps:

Log into your private RidewithGPS Starter account on your desktop. From the upper right corner, click your profile icon and then click Settings:

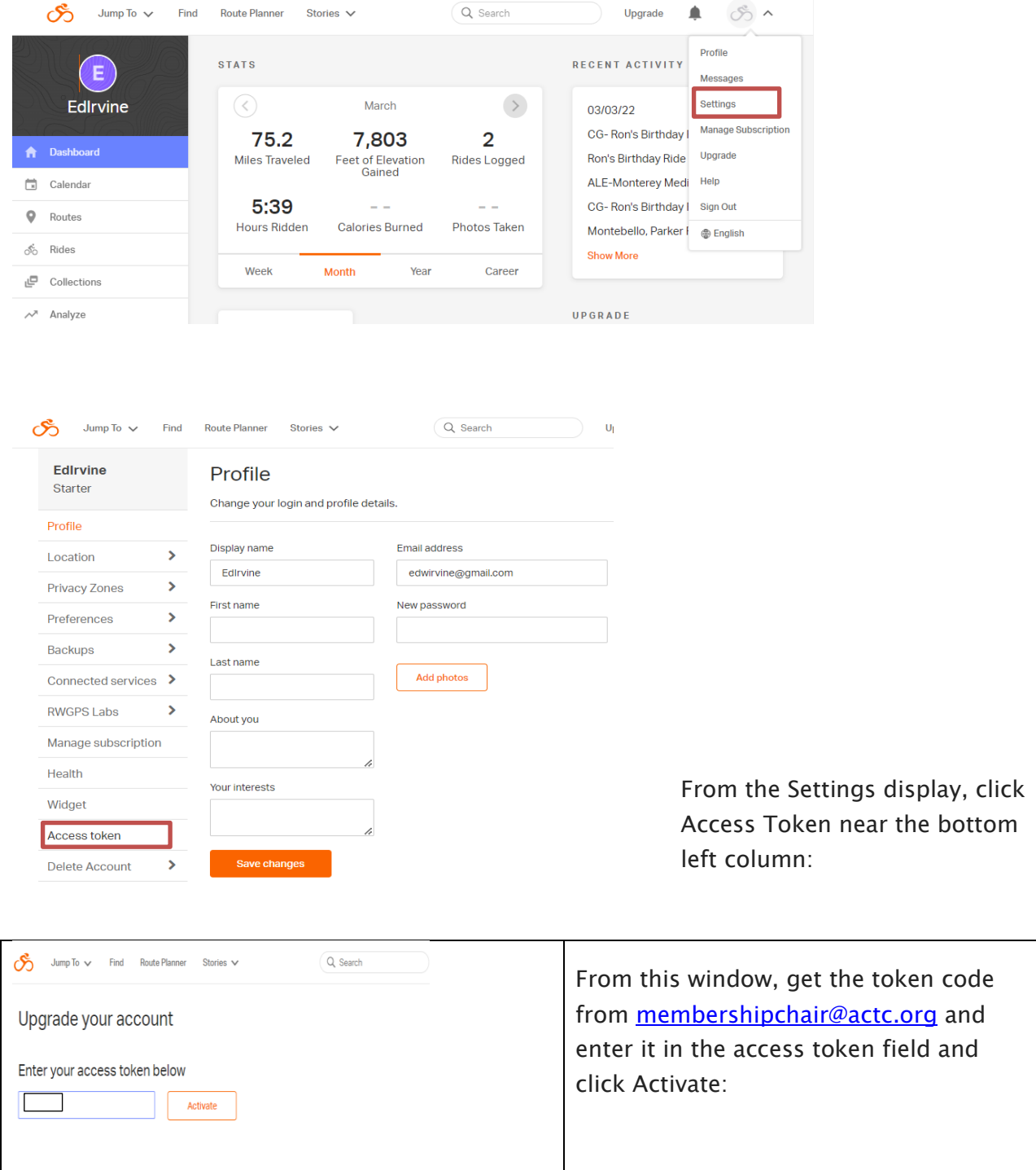

At this point you'll be subscribed with a 20% discount on your monthly subscription.